# **Sommario**

### **[Risoluzione dei problemi relativi alla qualità di stampa](#page-2-0)**

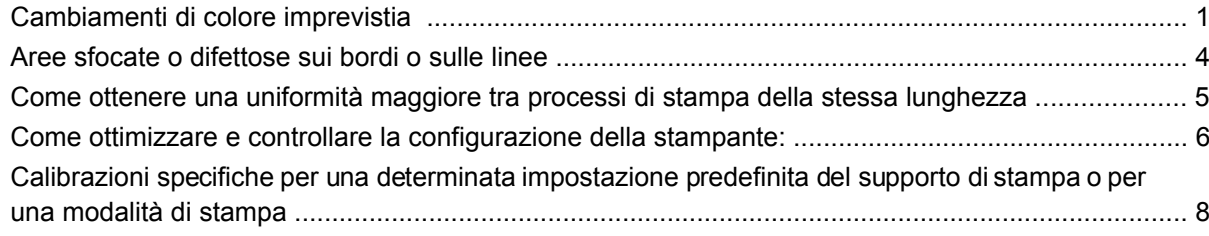

# <span id="page-2-0"></span>**Risoluzione dei problemi relativi alla qualità di stampa**

# **Cambiamenti di colore imprevistia**

In determinati colori e applicazioni, è possibile osservare un certo livello di cambiamento di colore, soprattutto tra i bordi destro e sinistro di un'immagine. Per evitare questo problema, utilizzare le seguenti impostazioni:

### **Come evitare l'eterogeneità dei colori**

Per garantire che il livello della qualità di stampa complessiva e in particolare dell'uniformità del colore sia accettabile, verificare quanto segue:

- **1.** Assicurarsi che tutte le calibrazioni riportate di seguito siano state eseguite con buoni risultati:
	- **a. Allineamento della testina di stampa:** garantisce l'allineamento tra colori e l'allineamento bidirezionale all'interno di un colore.
	- **b. Calibrazione di avanzamento del supporto:** verifica e corregge potenziali errori di registrazione del piano del colore nell'asse carta.
	- **c. Calibrazione del colore (CLC):** garantisce la risposta di tono lineare, nonché l'uniformità tra testine di stampa e stampanti diverse. Si consiglia di eseguire una calibrazione del colore separata per ciascun supporto e quando si cambia qualsiasi testina di stampa. Per ottenere prestazioni migliori, si consiglia di eseguire la calibrazione del colore di frequente; in base all'utilizzo della stampante è possibile pianificarla settimanalmente, ogni due settimane o per un intervallo di tempo più lungo, a seconda del flusso di lavoro.
	- **d. Correzione dinamica del colore:** corregge gli errori di registrazione del piano di colore che possono essere causati dalla deformazione del supporto di stampa con il calore.
- **2.** Utilizzare le modalità di stampa bidirezionali per ridurre al minimo le differenze di tono tra l'inizio e la fine di una sezione longitudinale.
- **3.** Le modalità di stampa con passaggi superiori causano una minore tensione alla testina di stampa, quindi si verificano minori differenze di tono correlate.
- **4.** Utilizzo delle barre di divisione: uso delle barre di divisione ai lati del tracciato. Le barre di divisione, fornite all'interno dell'IPS, consentono di risolvere problemi di avvio preparando la testina di stampa per la stampa di un processo. Occorre notare che le barre di divisione disponibili all'interno di alcune applicazioni RIP non includono barre di colori chiari.

Le barre di divisione devono essere aggiunte al lato del tracciato in verticale, parallele al bordo del supporto di stampa, verso il lato della cartuccia (è possibile aggiungerle anche sull'altro lato, ma

in tal modo se ne riduce l'effetto). Per aggiungere barre di divisione, utilizzare la seguente procedura:

- **a.** Selezionare l'annidamento dal PC dell'IPS.
- **b.** Aggiungere il sequente file situato nel PC dell'IPS in Documents\HP IPS\Spit Bars.
- **c.** Selezionare la barra di divisione con la stessa risoluzione del processo da stampare e posizionarla a destra dell'immagine sull'IPS (la stampa verrà quindi eseguita sul lato sinistro, verso la cartuccia).

Un altro metodo consiste nell'aggiungere le barre di divisione all'interno dell'applicazione RIP, annidandole con il tracciato da stampare. Il file della barra di divisione da utilizzare è disponibile sul PC dell'IPS in: Documenti\HP IPS\Barre di divisione, selezionare il file 'spitBars\_300\_HR\_1.TIFF'. NON utilizzare le barre di divisione predefinite dal RIP (in genere, accessibili selezionando semplicemente una casella 'barre di divisione') poiché queste non stamperanno ciano chiaro o magenta chiaro.

#### **NOTA:** La larghezza consigliata delle barre di divisione è 3,5 cm (circa 1,4").

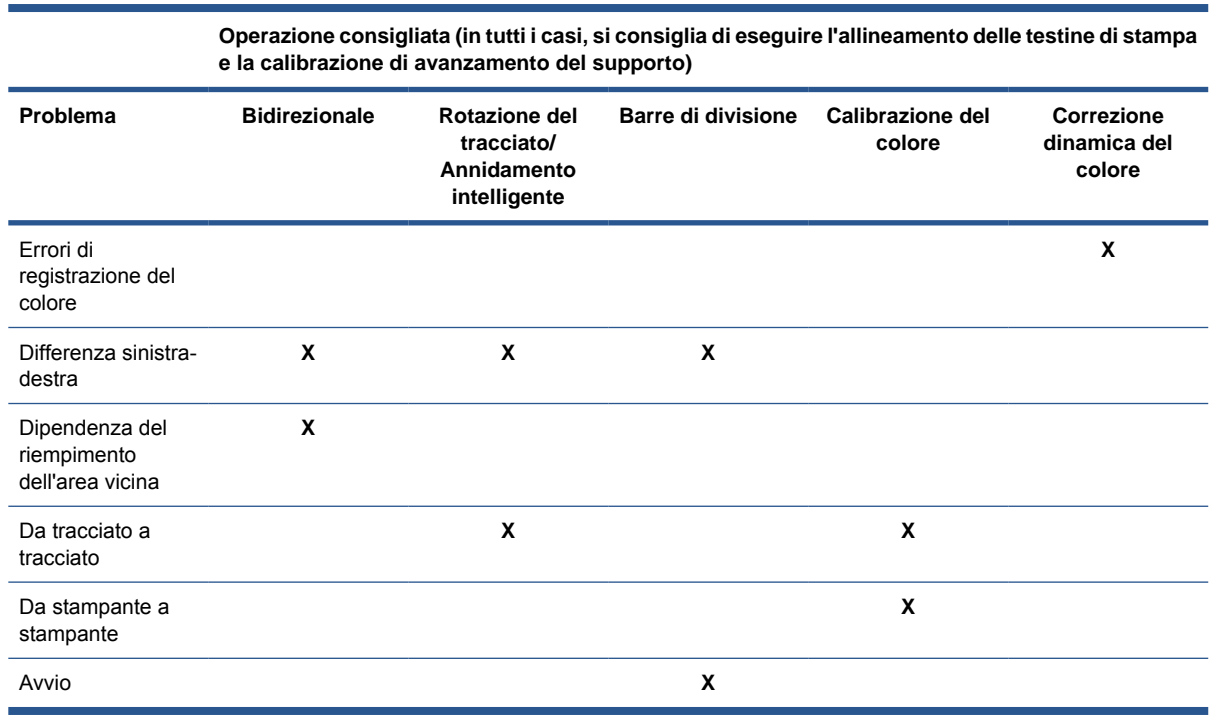

### **Quando si stampa utilizzando l'opzione di affiancamento**

Quando si stampa un processo di stampa costituito da un riempimento di un'area a tinta unita (senza sfumature) e si utilizza una funzione di affiancamento per stampare il processo come due o pù pannelli. I grafici riportati di seguito mostrano l'aspetto di due pannelli stampati, con il cambiamento di colore esageratamente accentuato per illustrare meglio il problema.

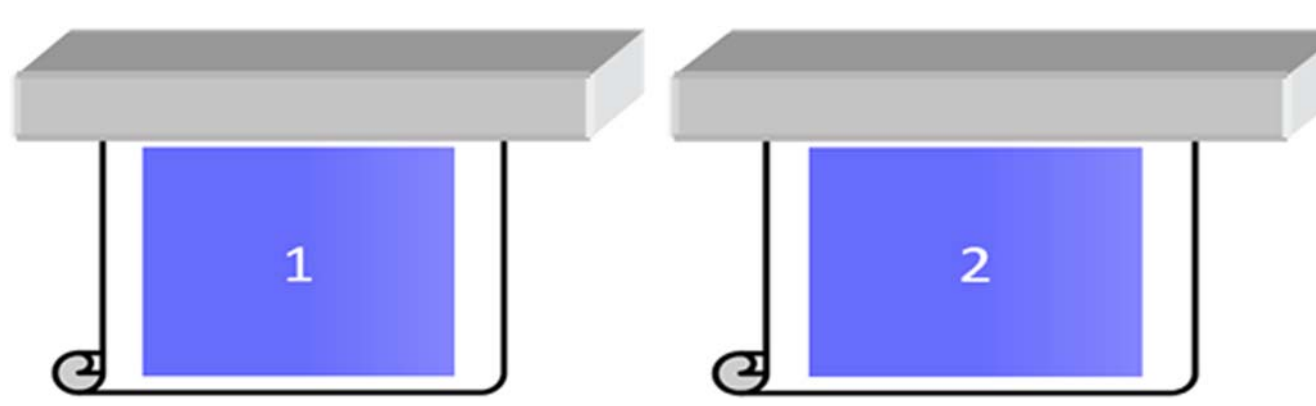

Quando si osserva ciascun pannello singolarmente, l'occhio non percepisce alcuna differenza. Tuttavia, quando i due pannelli vengono uniti, l'occhio percepisce una differenza nei colori:

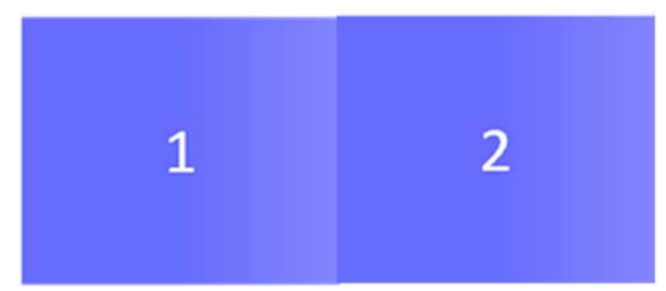

se il secondo pannello viene ruotato, l'occhio non percepisce più la differenza di colore. Per ulteriori informazioni su come ruotare un'immagine utilizzando HP Internal Printer Server, consultare il Manuale dell'utente.

#### **Quando si esegue l''annidamento'**

In alcuni casi molto estremi e specifici, a seconda di come sono organizzati i tracciati, si potrebbe osservare una differenza di colore all'interno del riempimento di un'area, mentre non vi è alcuna differenza di colore all'interno del processo originale.

Di seguito è riportato un esempio di due tracciati annidati:

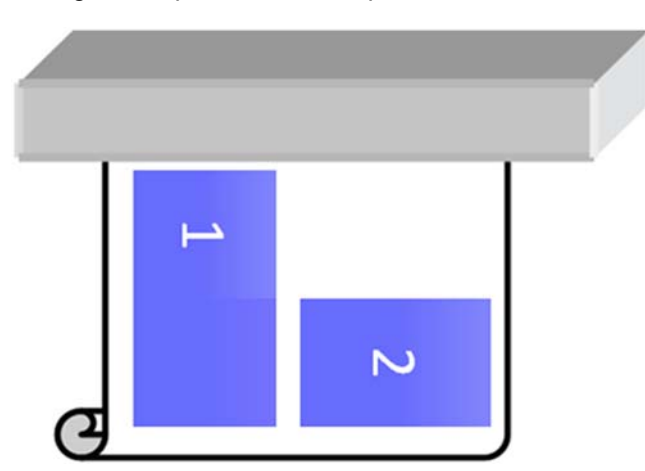

Per risolvere il problema in modo che non si percepisca il cambiamento di colore al centro del processo di stampa 1, è possibile riorganizzare l'annidamento (in alternativa, è possibile non eseguire l'annidamento).

#### **Dipendenza del riempimento dell'area vicina**

Di seguito viene riportato un esempio di processo di stampa in cui è visibile una leggera variazione di colore:

<span id="page-5-0"></span>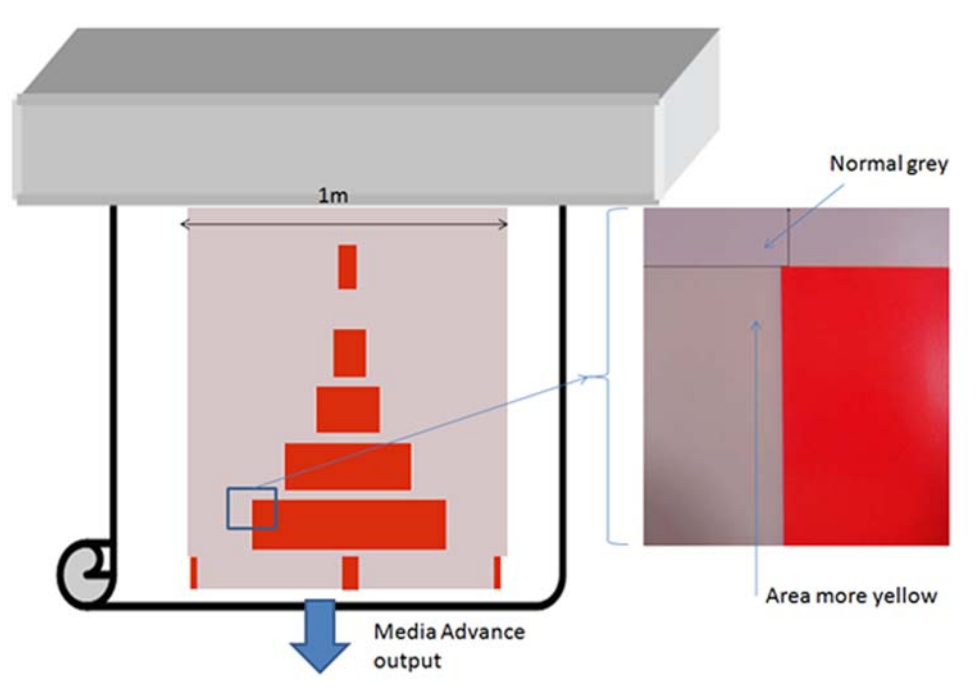

Soprattutto quando si stampa in modalità unidirezionale, l'area grigio chiaro a sinistra del rettangolo rosso più grande mostra una maggiore gradazione di giallo. Quando il rettangolo rosso è più piccolo, questo effetto non è più visibile. L'effetto è meno visibile anche quando si stampa in modalità bidirezionale.

#### **Quando si stampano riempimenti dell'area su alcuni supporti di stampa**

È possibile riscontare il seguente problema quando si stampano alcuni riempimenti dell'area specifici su determinati supporti di stampa tendenti a un livello di riduzione maggiore (o quando la calibrazione della registrazione dinamica del colore non è ottimizzata).

In tal caso, le posizioni relative dei punti degli inchiostri tra giallo/magenta e ciano/nero possono essere completamente diverse verso il bordo del supporto di stampa rispetto al centro del supporto stesso. Quando ciò si verifica e quando si stampa il riempimento di un'area di grandi dimensioni costituito principalmente da un unico colore, è possibile notare un cambiamento di colore tra il centro e il lato del supporto di stampa. Questa eventualità potrebbe verificarsi anche quando l'avanzamento non è perfetto ma, in tal caso, dovrebbero essere visibili bande orizzontali.

## **Aree sfocate o difettose sui bordi o sulle linee**

Quando si stampa in modalità bidirezionale, in alcuni casi, l'inizio del testo e dei riempimenti dell'area potrebbero non essere nitidi sull'area del bordo del supporto di stampa sul lato delle cartucce, non nitidi quanto le sezioni sul lato dell'ecabinet/PC di HP Internal Printer Server. Per ridurre questo effetto, è possibile aggiungere alcune 'barre di divisione' sul bordo, verso il lato della cartuccia. È possibile aggiungerle in due modi:

- Selezionare l'annidamento da HP Internal Printer Server, aggiungendo il seguente file situato in: C:\Users\windows Login\Documents\HP IPS\Spit Bars; selezionare la barra di divisione con la stessa risoluzione del processo da stampare e posizionarla a destra dell'immagine sull'IPS (la stampa verrà quindi eseguita sul lato sinistro, verso la cartuccia)
- Aggiungendola sul RIP, da HP Internal Printer Server selezionare le barre di divisione a destra per la stampa, disponibili in: C:\Users\windows Login\Documents\HP IPS\Spit Bars, selezionare un file il cui nome termina con 'HR\_1.tif' NON utilizzare le barre di divisione predefinite dal RIP poiché queste non stamperanno alcuna barra con ciano chiaro o magenta chiaro.
- **NOTA:** La larghezza delle barre di divisione consigliate è 3,5 cm (1,4")

### <span id="page-6-0"></span>**Come ottenere una uniformità maggiore tra processi di stampa della stessa lunghezza**

Come ridurre il più possibile la variabilità della lunghezza tra processi di stampa della stessa lunghezza.

- **1.** Selezionare un supporto di stampa meno soggetto a espansione durante la stampa. La maggior parte dei supporti basati su carta, ad esempio Fotorealistica HP o supporti offset, tende a espandersi.
	- Nel caso in cui sia necessario stampare su supporti soggetti a espansione:
		- Assicurarsi che la densità dell'inchiostro sia simile tra ogni pannello (in caso contrario, il pannello con meno inchiostro potrebbe essere più corto).
		- Se possibile, aumentare la temperatura di riscaldamento.
		- Ridurre il più possibile le restrizioni dell'inchiostro.
	- Assicurarsi che il rotolo rimanga nella sala in cui è posizionata la stampante per almeno 24 ore, in modo da garantire che il rotolo completo sia alla stessa temperatura della stampante.
- **2.** NON TOCCARE le regolazioni di stampa (nessuna modifica della compensazione dell'avanzamento del supporto).
- **3.** Stampare tutti i pannelli contemporaneamente.
	- Non suddividere i processi di stampa in tempi diversi (un pannello un giorno, il secondo pannello il secondo giorno)
	- pannello NON modificare la modalità di stampa o la larghezza del supporto tra pannelli.

Per stampare i pannelli contemporaneamente, si consiglia di procedere come segue:

- **a.** Creare i pannelli da HP Internal Printer Server (IPS).
- **b.** Se si creano i pannelli dal RIP, assicurarsi di inviare tutti i pannelli negli stessi processi di stampa inviati alla stampante/HP Internal Printer Server.

L'obiettivo è garantire che non si verifichino pause tra i pannelli. Quando si utilizza la modalità Coda in HP Internal Printer Server, i processi di stampa sono comunque separati da una piccola frazione di tempo e questo potrebbe aumentare la variabilità tra le lunghezze dei pannelli.

**4.** Per assicurarsi che anche il primo pannello abbia una lunghezza con una differenza minima rispetto agli altri, aggiungere un margine superiore di 50 cm.

Nel caso in cui sia necessario ristampare un pannello, per garantire che la lunghezza sia il più simile possibile ai processi di stampa precedenti:

- Assicurarsi che il supporto di stampa e la temperatura ambiente della stampante siano uguali a quelli della stampa del processo precedente
- Aggiungere un margine superiore di 50 cm

In ogni caso, la ristampa di un pannello in un secondo momento aumenta la probabilità che la lunghezza risulti diversa da quella dell'altro pannello. La ripetibilità della lunghezza totale dipende dal supporto di stampa e dai contenuti di ciascun processo di stampa (soprattutto quando il supporto di stampa reagisce in modo diverso in base alla densità dell'inchiostro).

## <span id="page-7-0"></span>**Come ottimizzare e controllare la configurazione della stampante:**

È possibile che venga stampata una serie di croci sulla larghezza intera del supporto di stampa per un metro, quindi è possibile eseguire la calibrazione 'in modo diretto' tramite il pulsante Regolaz. stampa.

Assicurarsi che le testine di stampa siano allineate. A tale scopo, stampare la verifica dell'allineamento della testina di stampa (stampante -> Allineamento della testina di stampa -> Verifica allineamento e fare clic su Stampa (consultare il Manuale di manutenzione e risoluzione dei problemi). Se necessario, eseguire l'allineamento delle testine di stampa e verificare nuovamente che le testine siano allineate.

**1.** Individuare la seguente directory: C:/users/currentlogin/Documents/HP IPS/Substrate Creation.

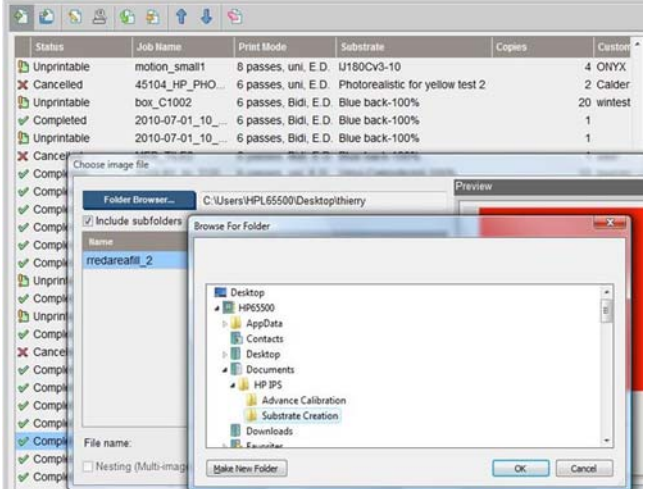

**2.** Selezionare il file 'Test1\_temp\_profile'.

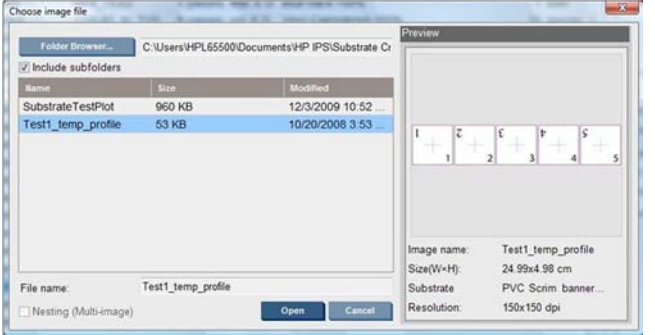

- **3.** Fare clic su Apri e applicare le seguenti impostazioni su questo processo di stampa:
	- Impostare la modalità di stampa che si desidera utilizzare e l'impostazione predefinita del supporto di stampa corretta su cui stampare.
	- In **Metodo**, selezionare **Step and Repeat**.
	- Selezionare **Adatta a larghezza supp.stampa**.
	- Selezionare **Centro**.
	- Aumentare le copie fino a raggiungere una lunghezza totale per la stampa di almeno 1 metro (40").

Di seguito è riportato un esempio:

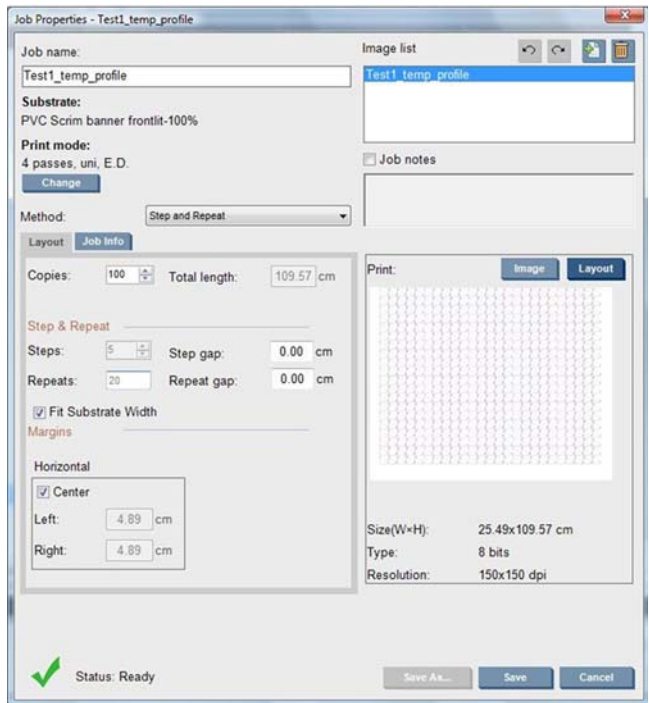

**4.** Selezionare Stampa e, mediante il pulsante **Regolaz. stampa**, durante la stampa modificare l'avanzamento e la registrazione dinamica del colore; attendere la stampa di 50 cm per assicurarsi che la stampante abbia raggiunto una fase stabile (è possibile che i primi 50 cm non siano ancora allineati tramite l'avanzamento del supporto o l'asse di scansione).

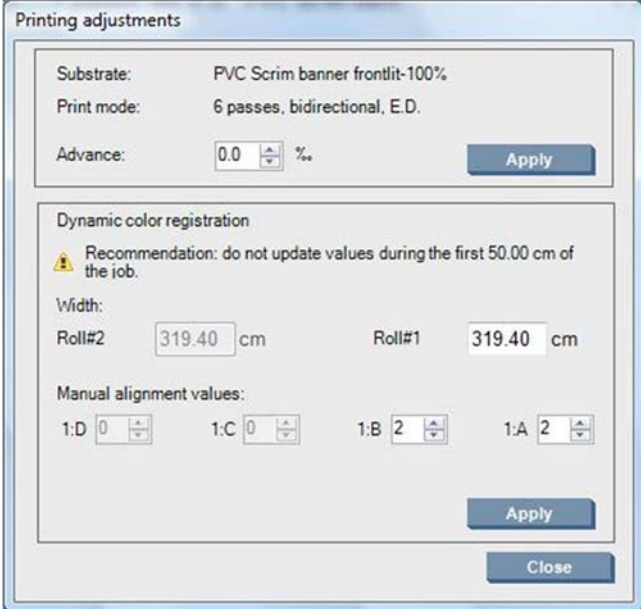

- **5.** Per eseguire l'ottimizzazione, utilizzare la seguente procedura:
	- **a. Avanza:** controllando le linee orizzontali:
		- Se è presente del colore magenta sopra le linee nere/ciano, aumentare il valore per l'impostazione di avanzamento del supporto di stampa.
		- Se è presente del colore magenta sotto le linee nere/ciano, diminuire il valore per l'impostazione di avanzamento del supporto di stampa. Fare clic su Applica.

#### <span id="page-9-0"></span>**NOTA:** Note importanti per l'utilizzo del nuovo tracciato di calibrazione:

a volte, alcuni tipi di supporto possono disallinearsi nel percorso della carta, causando una deviazione della calibrazione nel corso del tempo. Quando si carica il supporto per la calibrazione, assicurarsi che il supporto sia caricato correttamente e verificare che non siano presenti disallineamenti. Eseguire nuovamente la calibrazione, se necessario.

Alcuni tipi di supporti si deformano in base alla temperatura più di altri; determinati tipi di supporti subiscono una deformazione eccessiva e la funzionalità di calibrazione nella stampante non riesce a compensare (A o B superiore a 30 o inferiore a -30).

È importante notare che quando si utilizza una modalità di stampa unidirezionale a 8 passaggi con la categoria dei supporti di densità del 100%, la funzionalità di correzione è dimezzata rispetto a qualsiasi altra modalità di stampa.

**b. Registrazione del colore:** controllando le linee verticali dall'output. Il valore A interessa la stampa sul lato destro del supporto di stampa, mentre il valore B interessa la stampa sul lato sinistro. L'aumento del valore sposta il magenta a sinistra, la sua diminuzione sposta il magenta a destra; quindi, fare clic su Applica.

La calibrazione (registrazione del colore) sarà visibile dopo la stampa di una certa lunghezza del supporto di stampa. La lunghezza dipenderà dalla modalità di stampa. Esempi:

- Con una modalità di stampa a 2 passaggi, 1 metro (40 pollici) circa di supporto di stampa verrà stampato prima che la calibrazione abbia effetto.
- Con una modalità di stampa a 4 passaggi, 0,5 metri (20 pollici) circa di supporto di stampa verrà stampato prima che la calibrazione abbia effetto.
- Con una modalità di stampa a 8 passaggi, 0,25 metri (10 pollici) circa di supporto di stampa verranno stampati prima che la calibrazione abbia effetto.

### **Calibrazioni specifiche per una determinata impostazione predefinita del supporto di stampa o per una modalità di stampa**

Alcune calibrazioni eseguite dalla stampante sono specifiche per il supporto di stampa caricato al momento dell'esecuzione della calibrazione, altre no. Le calibrazioni specifiche per il supporto di stampa caricato devono essere eseguite nuovamente se si cambia il supporto di stampa. Di seguito sono indicate le calibrazioni specifiche per il supporto di stampa caricato e quelle non specifiche.

- **Allineamento della testina di stampa**: questa calibrazione viene applicata a tutte le preimpostazioni e le modalità di stampa. In genere, quando si passa da un supporto di stampa a un altro, non è necessario eseguire nuovamente questa calibrazione. Tuttavia, se si stampa in modalità bidirezionale e la variazione dello spessore del supporto di stampa può influire sull'allineamento bidirezionale, è necessario eseguire nuovamente la calibrazione.
- **Registrazione dinamica del colore**: questa calibrazione viene definita per impostazione predefinita del supporto di stampa. È necessario inoltre notare che, quando si cambia la modalità di stampa, le temperature di riscaldamento e di asciugatura o il flusso d'aria, il comportamento del supporto di stampa durante la stampa potrebbe variare, ad esempio potrebbe verificarsi un aumento della contrazione. In questi casi è opportuno creare due impostazioni predefinite per il supporto di stampa separate, con le diverse modalità di stampa,
- **Compensazione dell'avanzamento del supporto di stampa**: questa calibrazione è specifica per supporto di stampa preimpostato per modalità di stampa. Quando si cambia la modalità di stampa (anche da unidirezionale a bidirezionale), è necessario eseguire nuovamente la calibrazione di

avanzamento del supporto. ED e GN condividono la stessa calibrazione di avanzamento del supporto.

● **Calibrazione del colore**: questa calibrazione viene eseguita per impostazione predefinita del supporto di stampa.